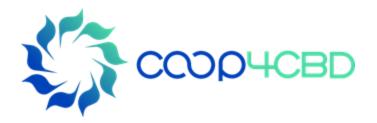

Adding new content a step-by-step approach using the Contributor role

**Presenter** 

**Affiliation** 

Event / Date / Location

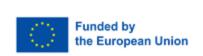

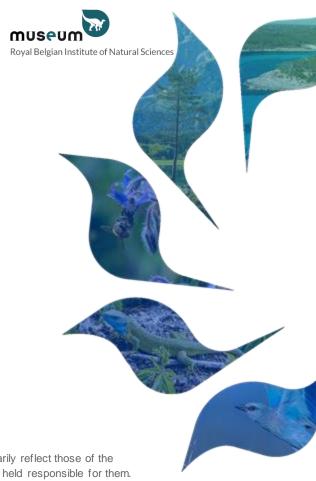

Views and opinions expressed are those of the author(s) only and do not necessarily reflect those of the European Union or the European Commission. Neither the EU nor the EC can be held responsible for them.

#### News

News items are short messages intended to inform the visitors of your website about themes/issues that are considered topical and relevant. It may be a recent article from a newspaper, a story about an event that has taken place, a summary of an interview/survey that you or a colleague has conducted, etc.

**Step 1:** Select Content  $\rightarrow$  Add content  $\rightarrow$  News in the grey bar at the top of your screen (opt. 1), or (opt. 2) go to Content and click the Add content button (and then choose News)

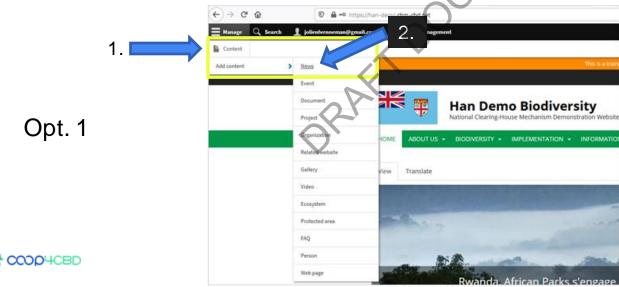

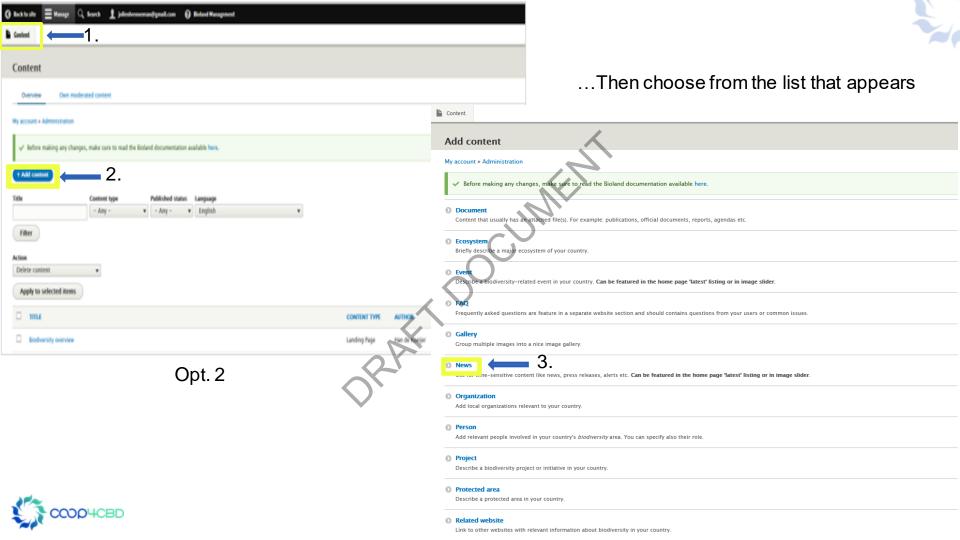

#### Step 2: Create the News item

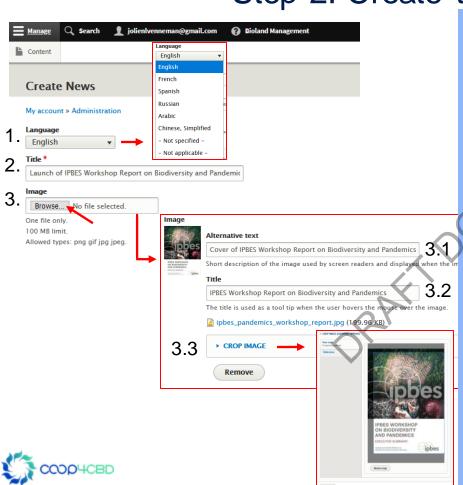

- 1. Define the language of the News item, i.e., the main language chosen for the website (translations to secondary languages can be done later; see Section 3.8 of this manual)
- 2. Enter the title of the News item; try to choose an explicit title and do not use capital letters
- 3. Upload an image to make the News item more visually appealing

#### **Options:**

- 3.1 You can give the image an alternative text, which is a short description of the image used by screen readers and displayed when the image is not loaded
- 3.2 You can give the image a title, which will be used as a tool tip when the user hovers the mouse over the image
- 3.3 You can crop the image to make it smaller relative to the amount of body text and other News details (see final presentation of the publication further on)

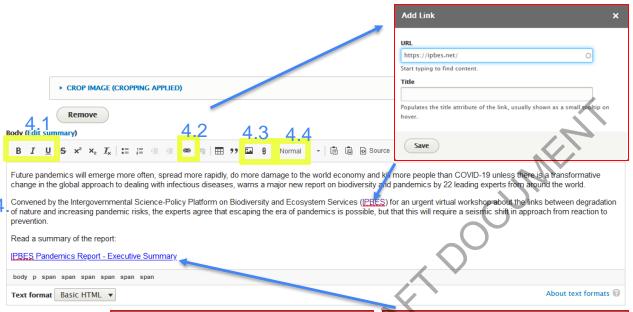

#### 4.3 Add file

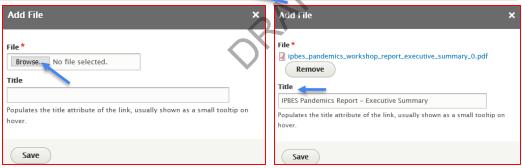

4.Enter the main text or body of the News Item.

Options via toolbar (similar to the Microsoft Office toolbar):

- 4.1 You can change the font of your text (bold, italic, underline)
- 4.2 You can add a URL link in order to link part(s) of the message (particular words, sentences) to another page on your website or to an external site
- 4.3 You can add a file or an additional image
- 4.4 You can change the Paragraph Format (headings versus normal text)
- 4.5 And much more

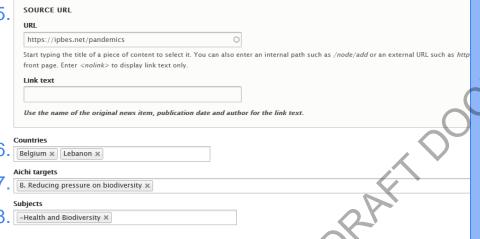

- 5. Add the source URL to link the News item to the external website where the news was originally posted
- 6. Add the different countries to which the News item applies (country flags will be displayed when saving/publishing the News item)
- 7. Select the Aichi targets (Convention on Biological Diversity) that are most closely associated with the News item from the dropdown list; in this way, the content of the website can later be sorted according to these targets. If you are unsure which Aichi targets are most applicable, leave this field blank and ask the Content or Site Manager(s) to decide.
- 8. Select the general subject(s) of the News item from the dropdown list; these are related to the Thematic Programmes and Cross-Cutting Issues of the CBD

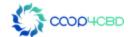

| 4        | COVID-19                                                                 | 0 |      |
|----------|--------------------------------------------------------------------------|---|------|
| <b>÷</b> | Pandemics                                                                | 0 |      |
| 4        | Biodiversity                                                             | 0 |      |
| 4        | Report                                                                   | 0 |      |
| 4        | IPBES                                                                    | 0 |      |
| Veight   | d another item                                                           |   |      |
|          |                                                                          |   |      |
|          | Last saved: Not saved yet                                                |   | 2AF  |
|          | Last saved: Not saved yet Author: jolienlvenneman@gmail.com              |   | 2AFT |
|          | Last saved: Not saved yet Author: jolienlvenneman@gmail.com  • URL ALIAS |   | 2AFT |

9. Add keywords that capture the essence of your News item; these will be useful when searching for specific content through the search function (and for certain types of content, though not for News items, keywords will actually be displayed in the publication).

10. Specify the weight of your News item, which will determine where it will appear in the list of News items. We advise that Contributors do not specify anything and leave it up to the Content or Site manager(s) to decide on the weight of the News item. If you leave this field blank, News items will be sorted according to date of creation, with the most recent one appearing at the top or bottom.

11. You can indicate on the righthand side of the screen (top) whether or not you want the News item to appear on the front page of the website, but it is again recommended to leave it up to the Content or Site manager(s) to decide

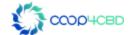

# Content publishing You can only Draft content. Draft content will be published by a Content Manager or Site Manager. Save

12. Save a draft of the News item; this draft will have to be verified and subsequently published by a Content Manager or Site Manager (see Manual 4 on Editing/Publishing)

Step 3: Have a look at your created News item that will appear immediately after saving

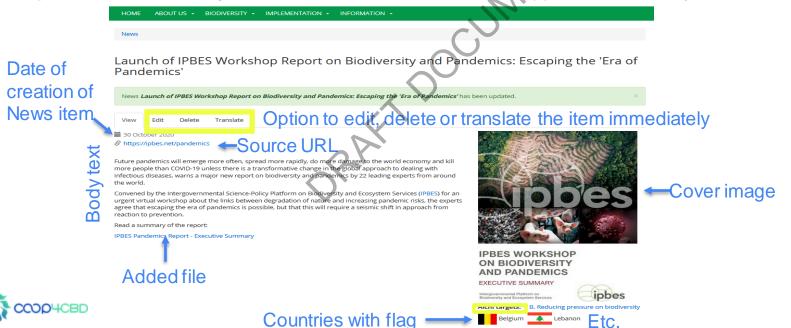

#### Step 4: The saved draft can also be verified or edited later on by:

- A) Yourself (as Contributor): go to **Content** and choose **Own moderated content**
- B) Anyone who has access rights: go to **Content** and stay on the **Overview** page

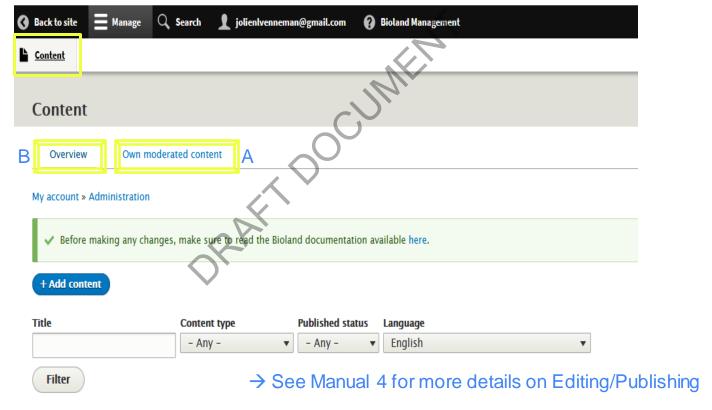

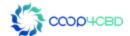

#### 3.2 Event

Event items are meant to inform the visitors of your website about important upcoming events. It are short updates that clearly communicate the what, where and when. An event item can announce a conference, a workshop, an expert meeting, a webinar, etc.

**Step 1**: Select Content → Add content → Event in the grey bar at the top of your screen, or go to Content and click the Add content button (and then choose Event)

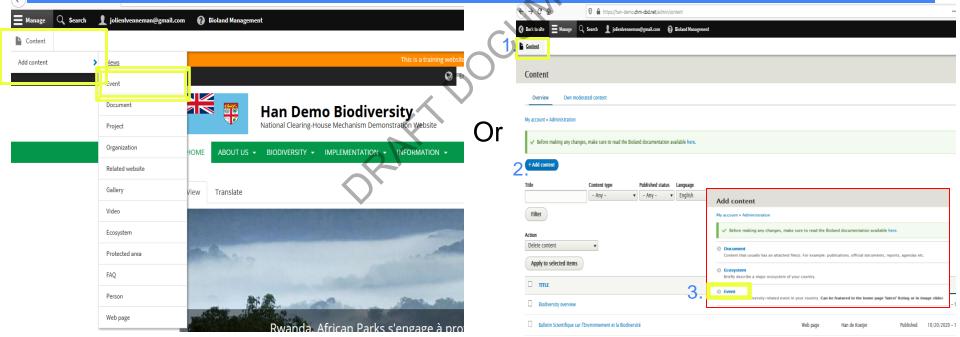

**Step 2**: Create the Event by completing the different fields in the 'Create Event' form (example: COP26 UN climate conference, UK, 1-12 November 2021)

- 1. Fill in the following general fields as explained before for News items (see pages 2-5):
- Language
- Title and body text
- Cover image
- URL (link to the website of the Event)
- Country or countries (where Event will take place)
- Aichi targets (Contributors may decide to leave this up to the Content or Site manager(s)), general subjects and keywords
- Weight and option to make Event appear on the front page of the website or not
- 2.Complete the additional fields that are specifically available for Events: Status of the Event, Gallery of images, Address and Date of the Event

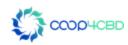

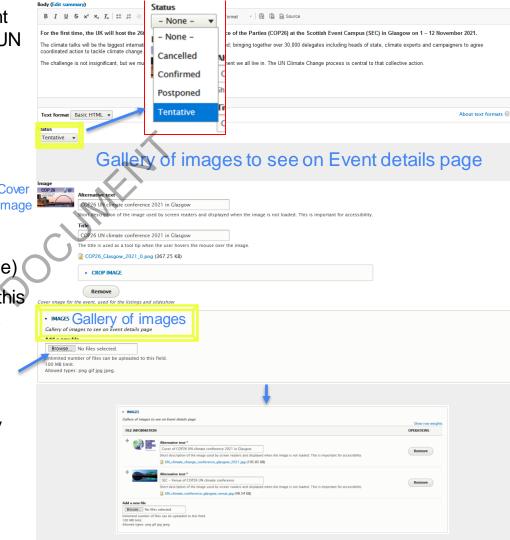

**Address of the Event:** The number and type of address fields that can be completed depends on the country that you choose

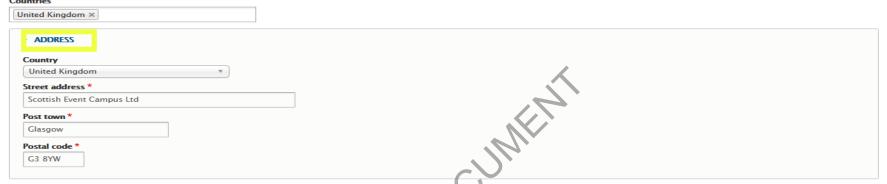

Date of the Event (using the calendar): Enter the same start and end date in case of a 1-day event; if details about the time schedule of the event are available, this should be mentioned in the body text

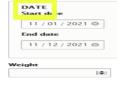

3. Save a draft of the Event; this draft will have to be verified and subsequently published by a **Content Manager** or **Site Manager** (see Manual 4 on Editing/Publishing)

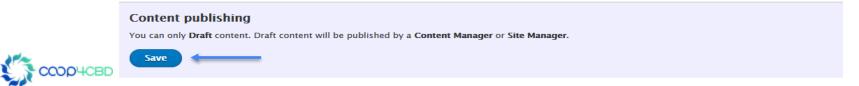

#### **Step 3:** Have a look at your created Event that will appear immediately after saving

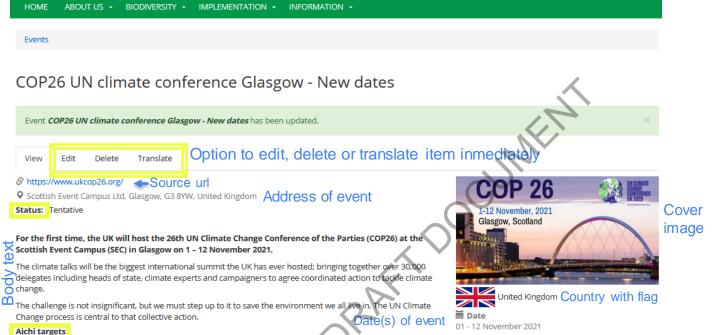

в. кеаисing pressure on biodiversity

C. Safeguarding ecosystem

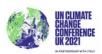

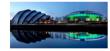

Gallery images

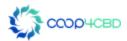

#### Step 4: The saved draft can also be verified or edited later by:

- A) Yourself (as Contributor): go to **Content** and choose **Own moderated** content
- B) Anyone who has access rights: go to **Content** and stay on the **Overview** page
  - → See Manual 4 for more details on Editing/Publishing

#### 3.3 Document

A document is a source of information in file format that visitors of your website can consult if they want to find out more about a particular subject. Supported document types include assessments, concept notes, factsheets, (meeting) reports, notifications, participant lists, publications, training materials, etc.

Step 1: Select Content -> Add content -> Document in the grey bar at the top of your screen, or go to Content and click the Add content button (and then choose Document)

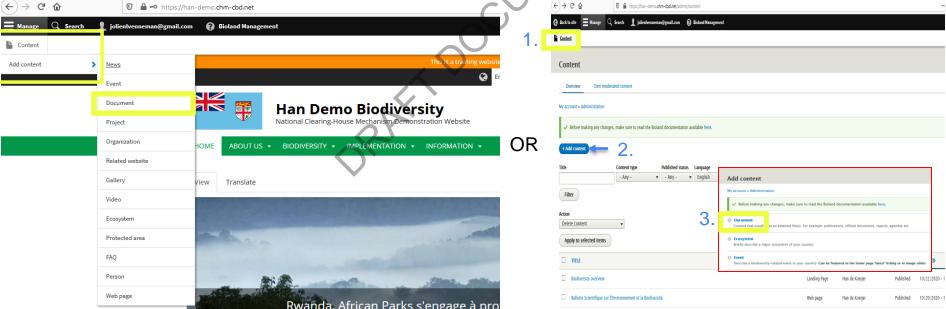

**Step 2:** The next action is to **create the Document** by completing the different fields in the 'Create Document' form (example: WWF Living Planet Report 2020, launched on September 10th 2020)

- 1. Fill in the following general fields as explained before for News items (see pages 2-5):
- Language
- Title and body text
- URL (link to website where document has been published)
- Cover image
- Country or countries to which the Document applies

Report

 Aichi targets (Contributors may decide to leave this up to the Content or Site manager(s)), general subjects and keywords

Concept note

2. Complete the additional fields that are specifically available for Documents: Document type, Files, Publication date, and Related national target(s)

Document type Document type (choose from dropdown list **Create Document** - None Agenda My account » Administration Statement Terms of references Language Training material English Working document Title \* Agreement WWF Living Planet Report 2020 Assessment Communication

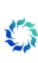

#### **Step 2: Continued.**

Attachments/files (the document itself)

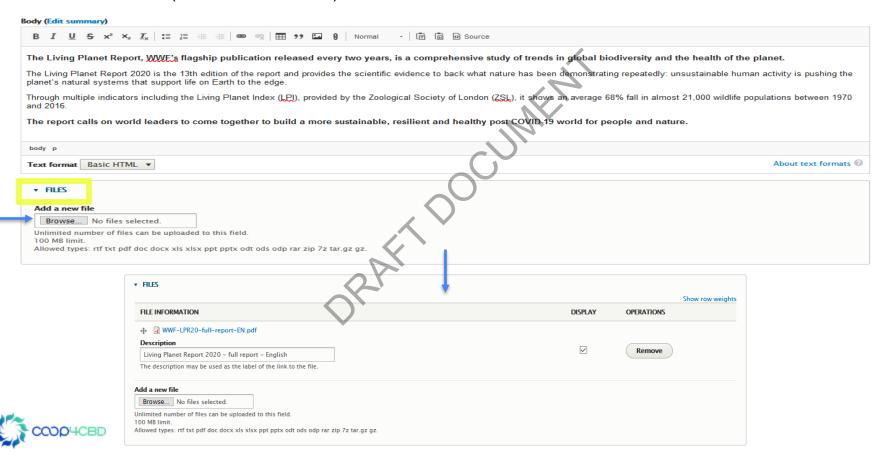

#### Step 2: Continued.

Original publication date of the Document (as mentioned in the Document)

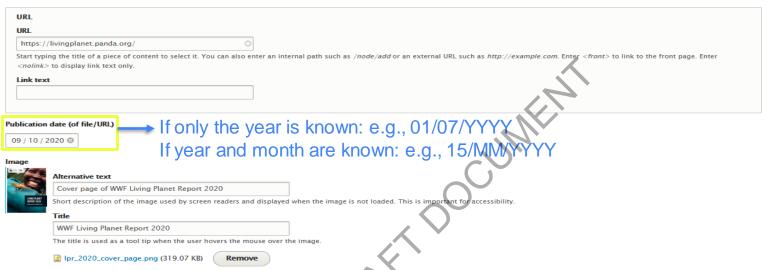

• Related national targets: start typing a piece of the target description to select the right one. If you are unsure which national targets are most applicable, leave this field blank and let the Content or Site Manager(s) decide. Note: In order to be able to choose them, the targets of your country first have to be added by a person with higher level access rights via Content□Add content□National Target (it should also be possible to import them automatically based on the 6th National Report)

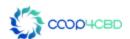

#### Step 2: Continued.

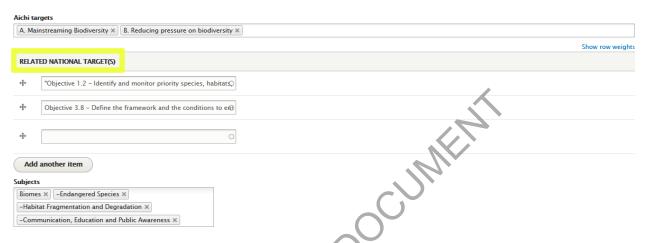

3. Save a draft of the Document; this draft will have to be verified and subsequently published by a Content Manager or Site Manager (see Manual 4 on Editing/Publishing)

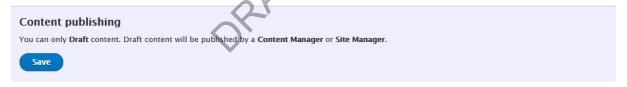

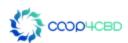

#### Step 3: Look at your created Document that will appear immediately after saving

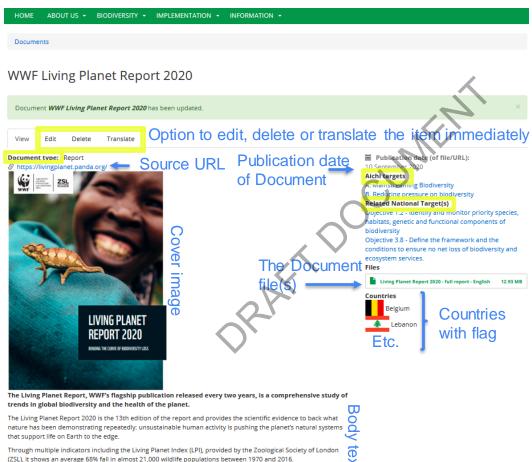

Step 4: The saved draft can also be verified or edited later on by:

- A) Yourself (as Contributor): go to Content and choose Own moderated content
- B) Anyone who has access rights: go to Content and stay on the Overview page
- → See Manual 4 for more details on Editing/Publishing

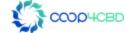

(ZSL), it shows an average 68% fall in almost 21,000 wildlife populations between 1970 and 2016.

The report calls on world leaders to come together to build a more sustainable, resilient and healthy post

#### 3.4 Project

A project item describes a temporary endeavour designed to generate some kind of (in)tangible result (e.g., product, service, benefit) and undertaken to meet unique goals and objectives in a local, national, regional or global context, all related to a specific topic (e.g., biodiversity). A project is temporary in that it has a defined beginning and end; the project can be ongoing, completed, or in a conceptual or approved phase.

Step 1: Select Content → Add content → Project in the grey bar at the top of your screen, or go to Content and click the Add content button (and then choose Project)

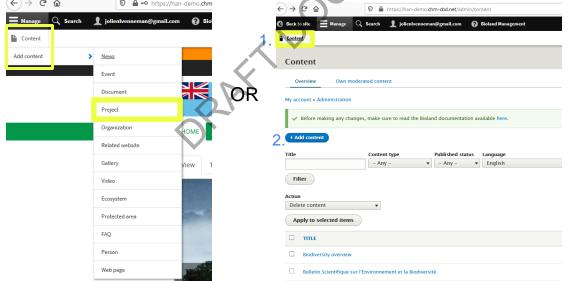

## **Step 2:** The next action is to **create the Project** by completing the different fields in the 'Create Project' form (example: Dr. FOREST project, funded by BiodivERsA)

- 1. Fill in the following general fields as explained before for News items (see slides 2-8):
  - Language
  - Title and body text
  - URL of project website
  - Country or countries involved in the project
  - Cover image
  - Aichi targets (Contributors may decide to leave this up to the Content or Site manager(s)), general subjects and keywords
- 2. Complete the additional fields that are specifically available for Projects: Project type, Project status, Coverage level, and Start/End date of the Project
- Project type, Project status and Coverage level

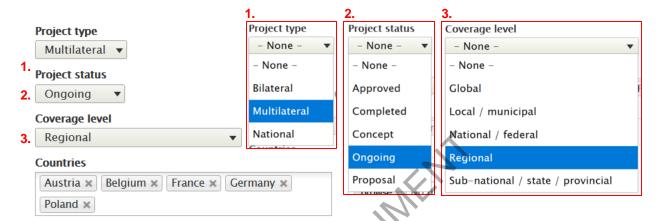

Start and End Date of the Project (duration of the Project)

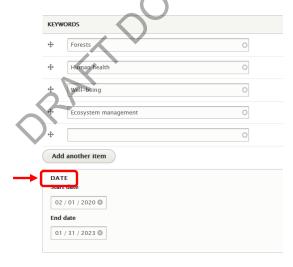

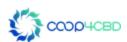

3. Save a draft of the Project; this draft will have to be verified and subsequently published by a Content Manager or Site Manager (see Manual 4 on Editing/Publishing)

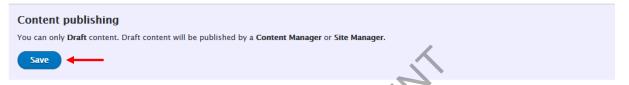

Step 3: Have a look at the created Project that will appear immediately after saving

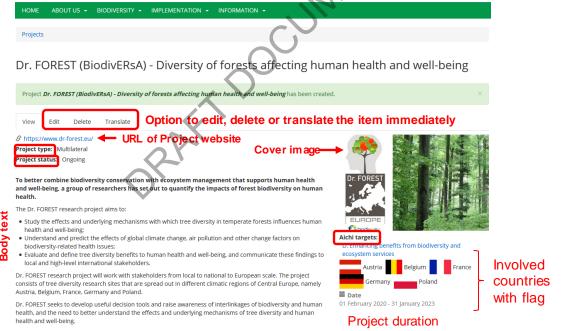

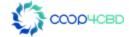

## Step 4: The saved draft can also be **verified or edited later by**

A) Yourself (as Contributor): go to **Content** and choose **Own moderated content** 

B) Anyone who has access rights: go to **Content** and stay on the **Overview** page

→ See Manual 4 for more details on Editing/Publishing

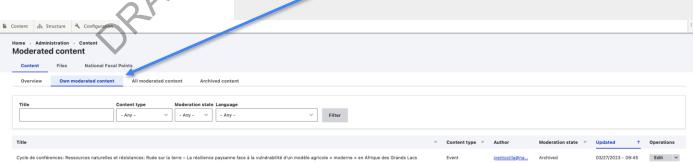

jventocilla@naturalsciences.be

Structure

Configuration

Bioland Management

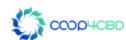

#### 3.5 Organization

This section is about making reference to related (inter)national organizations; organizations are related if they are (partly) involved in the same thematic areas and issues as you.

Step 1: Select Content → Add content → Organization in the grey bar at the top of your screen, or go to Content and click the Add content button (and then choose Organization)

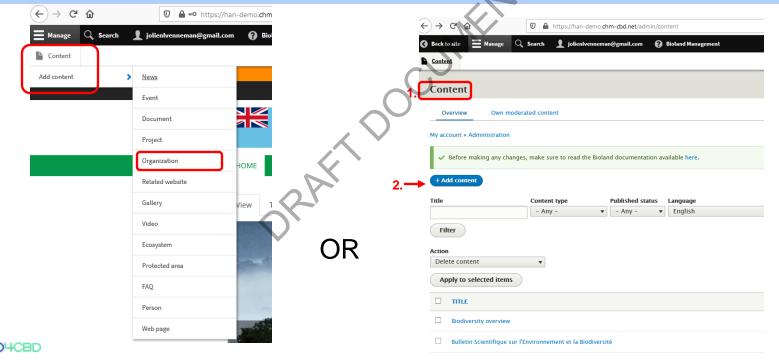

**Step 2:** The next action is to **create the Organization** by completing the different fields in the 'Create Organization' form (example: International Union for Conservation of Nature, IUCN)

- 1. Fill in the following general fields as explained before for News items (see slides 3-8):
- Language
- Title and body text
- Member countries
- URL of the Organization's website
- Keywords, general subjects and Aichi targets
   (Contributors may decide to leave this up to the Content or Site manager(s))
- Option to make Organization appear on the front page of the website or not (we advise to leave this decision up to the Content or Site manager(s))
- 2. Complete the additional fields that are specifically available for Organizations: Logo, Acronym, Organization type, Organization groups, Address,

 Logo (1), Acronym (2), Organization type (3) and Organization groups (4)

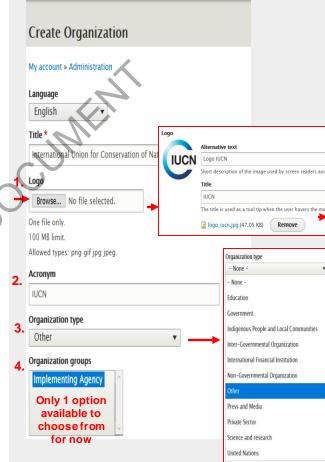

Address (Headquarters of Organization)

Note: The number and type of address fields that can be completed depends on the country that you choose

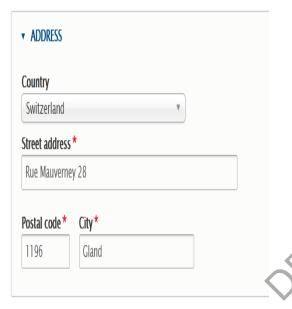

Facebook and LinkedIn URL

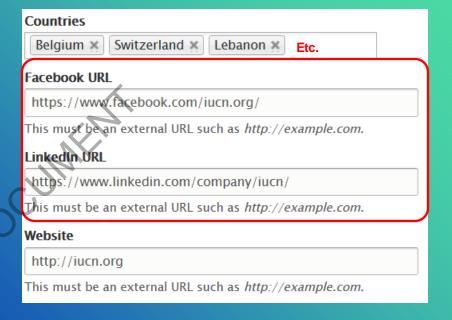

Save a draft of the Organization; this draft will have to be verified and subsequently published by a **Content Manager** or **Site Manager** (see Manual 4 on

Editing/Publishing)

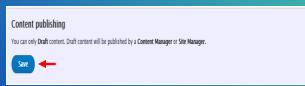

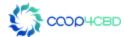

#### Step 3: Have a look at the created Organization that will appear immediately after saving

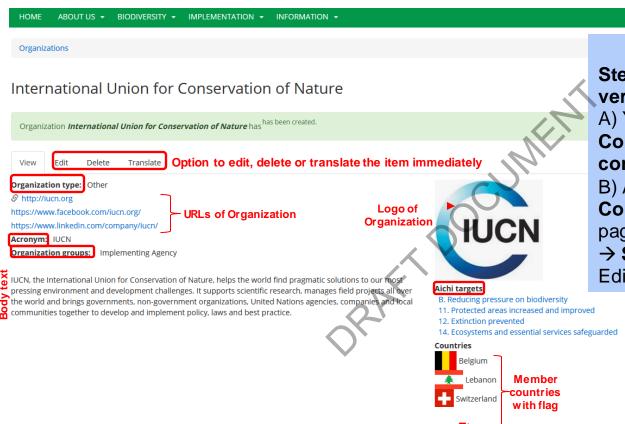

**Step 4:** The saved draft can also be verified or edited later on by

- A) Yourself (as Contributor): go to Content and choose Own moderated content
- B) Anyone who has access rights: go to **Content** and stay on the **Overview** page
- → See Manual 4 for more details on Editing/Publishing

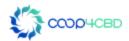

#### 3.6 Related website

This section is about providing links to other, related websites. In PTK, it was used to ensure that when a related website link changed, you only had to modify it in one place and it would be updated automatically in the body text of different added items where the link had been inserted.

Step 1: Select Content → Add content → Related website in the grey bar at the top of your screen, or go to Content and click the Add content button (and then choose Related website)

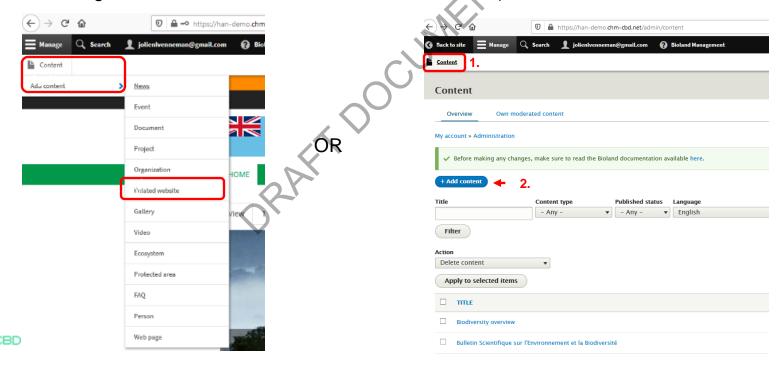

Step 2: The next action is to create the Related website by completing the different fields in the 'Create Related website' form (example: Biodiversity Indicators Partnership website)

Complete the fields as explained before for News items (see slides 3-8):

- 1. Define the language
- 2. Enter the title of the Related website
- 3. Enter the main text or body4. Add the URL link of the website
- 5. Add the different countries to which the Related
- website applies

  6. Upload a cover image that represents the Related
- website
  7. Select the Aichi targets that are most closely associated with the Related website from the dropdown list (Contributors may decide to leave this
- up to the Content or Site manager(s))

  8. Select the general subject(s) of the Related website from the dropdown list
- 9. Add keywords that capture the essence of the Related website

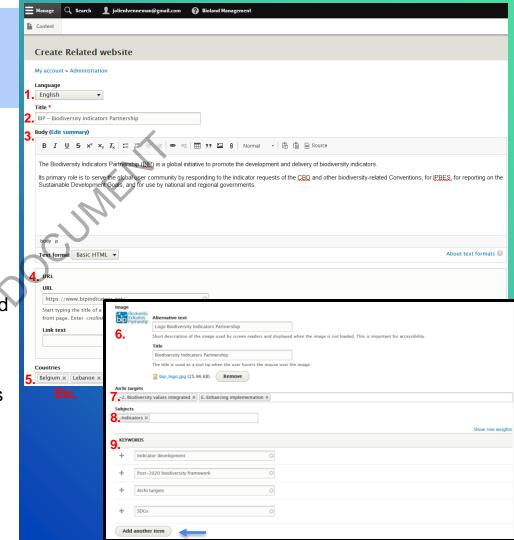

10. Indicate on the righthand side of the screen (top) whether or not you want the Related website to appear on the front page of the website (better leave this up to the Content or Site manager(s))

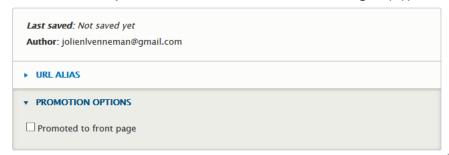

11. Save a draft of the Related website; this draft will have to be verified and subsequently published by a **Content Manager** or **Site Manager** (see Manual 4 on Editing/Publishing)

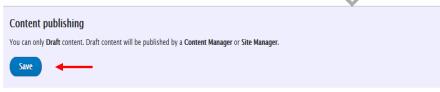

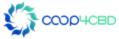

### Step 3: Have a look at the created Related website that will appear immediately after saving

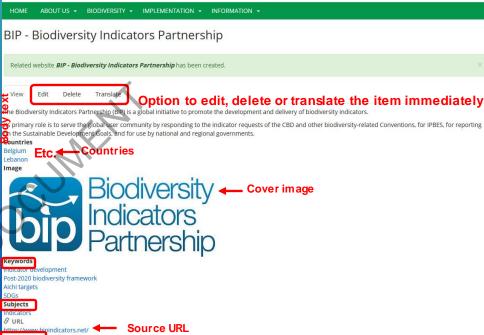

Step 4: The saved draft can also be verified or edited later by A) Yourself (as Contributor): go to Content and choose Own moderated content

. Biodiversity values integrated

B) Anyone who has access rights: go to **Content** and stay on the **Overview** page

→ See Manual 4 for more details on Editing/Publishing

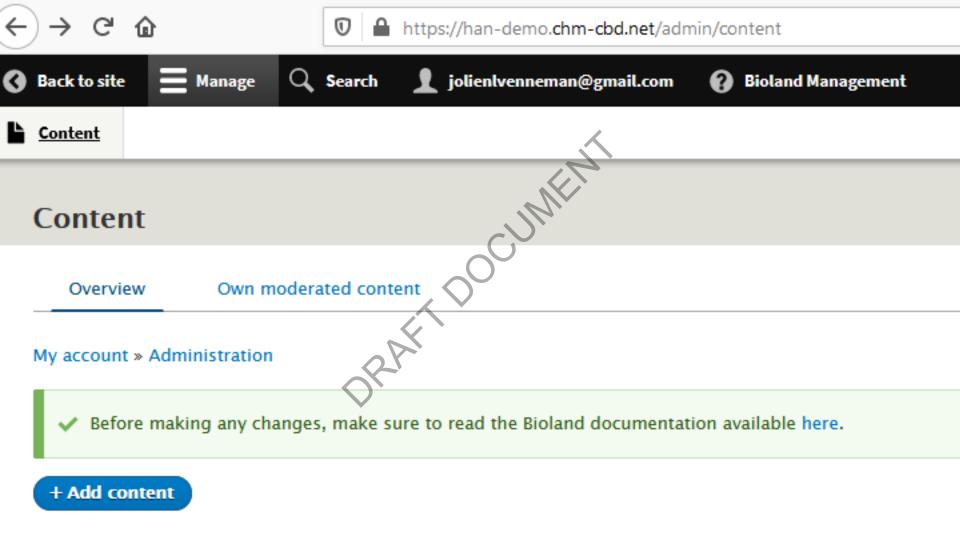

# **Step 2:** The next action is to **create the Web page** by completing the different fields in the 'Create Web page' form (example: new Web page 'International reports')

- **1.** Fill in the following general fields as explained before for News items (see pages 2-5):
- Language
- Title
- Keywords, general subjects and Aichi targets (Contributors may decide to leave this up to the Content or Site manager(s))
- 2. Determine the content of the Web page, for example a general introduction followed by a list of items (reports)

**Note:** If you want to add previously created content to the Web page, make sure that it has been published (drafts cannot be added)

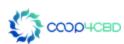

#### Example layout 1

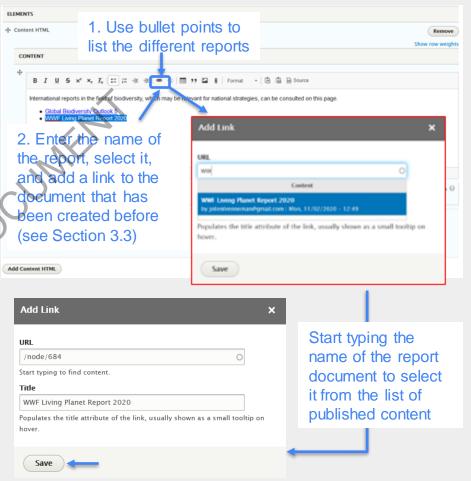

#### Example layout 2

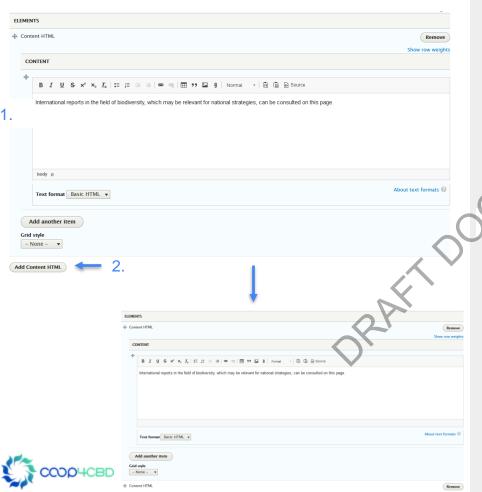

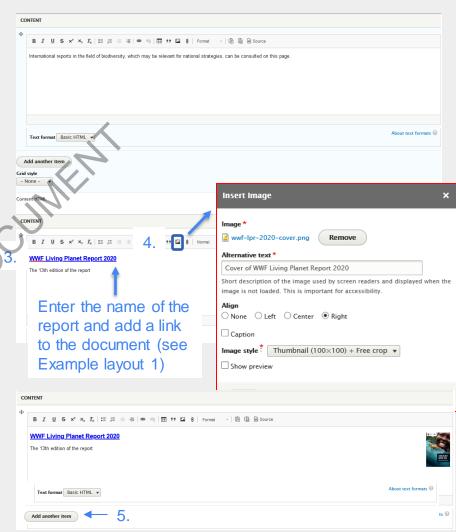

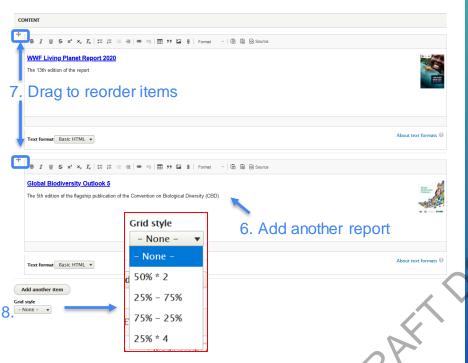

Save a draft of the Web page and/or preview; this draft will have to be verified and subsequently published by a **Content Manager** or **Site Manager** (see Manual 4 on Editing/Publishing)

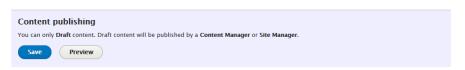

**Step 3:** Have a look at the created Web page that will appear immediately after saving (or when previewing)

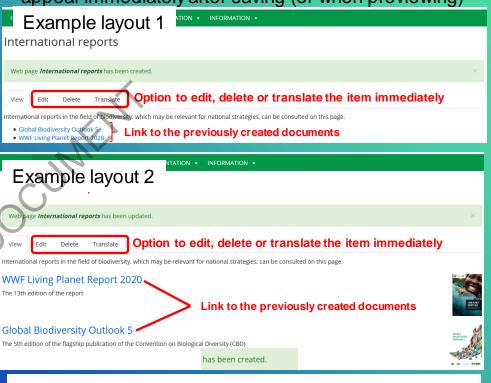

Step 4: The saved draft can also be verified or edited later by:

- A) Yourself (as Contributor): go to **Content** and choose **Own moderated content**
- B) Anyone who has access rights: go to **Content** and stay on the **Overview** page
  - → See Manual 4 for more details on Editing/Publishing

#### 3.8 Translating added content

**Step 1:** If you wish to translate your saved draft(s), you should first do one of the following:

1. Click on the translate option when viewing the added item

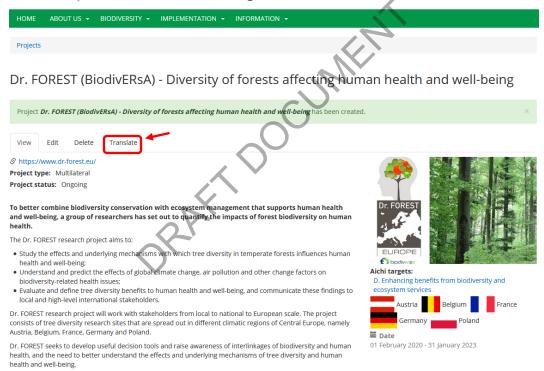

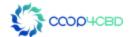

2. Go to **Content** → **Own moderated content** and choose the Edit option next to the item you would like to translate; then click on Translate at the top of the Edit page

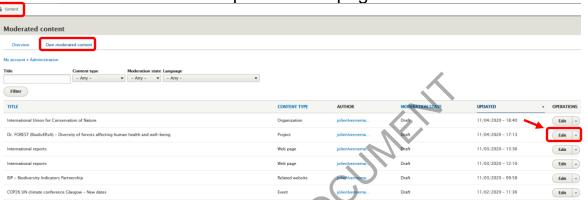

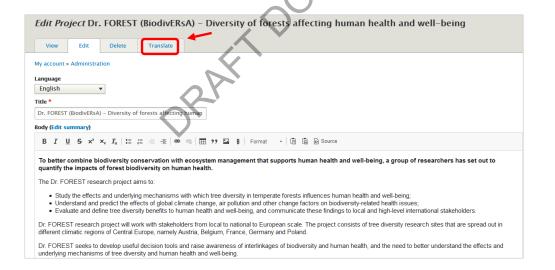

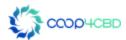

3. Go to **Content** → **Own moderated content** and immediately choose the Translate option next to the item you would like to translate

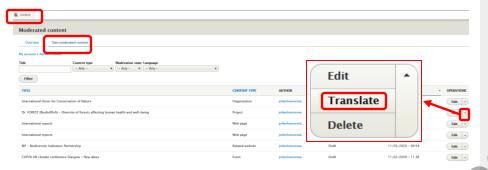

**Step 2:** Click on the Add button next to the chosen translation language

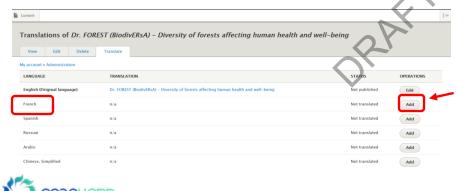

**Step 3**: By selecting the translation language, the user is prompted with a screen similar to the content creation page and needs to complete the fields with the translated data

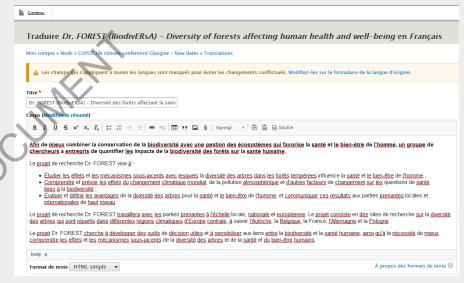

Also translate the other available fields (some fields are not visible because they will be automatically translated or taken as such from the Original Language version)

Save the translated content after completing all fields:

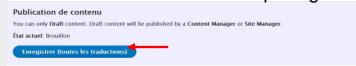

### **Step 4**: Have a look at the translated content immediately after saving

Dr. FOREST (BiodivERsA) - Diversité des forêts affectant la santé et le bien-être de l'homme

Les champs qui s'appliquent à toutes les langues sont masqués pour éviter les changements conflictuels. Modifiez-les sur le formulaire de la langue d'origine.

Le contenu 'Dr. FOREST (BiodivERsA) - Diversité des forêts affectant la santé et le bien-être de l'homme, de type 'Projet, a été mis à jour.

Voir Modifier Supprimer Traduire Option to edit, delete or translate the item

Type de projet: Multilatéral L'état du projet: En cours

Afin de mieux combiner la conservation de la biodiversité avec une gestion des écosystèmes qui favorise la santé et le bien-être de l'homme, un groupe de chercheurs a entrepris de quantifier les impacts de la biodiversité des forêts sur la santé humaine.

BIODIVERSITÉ - MISE EN OEUVRE -

Le projet de recherche Dr. FOREST vise à :

- Étudier les effets et les mécanismes sous-jacents avec lesquels la diversité des arbres dans les forêts tempérées influence la santé et le bien-être de l'homme;
- Comprendre et prévoir les effets du changement climatique mondial, de la pollution atmosphérique et d'autres facteurs de changement sur les questions de santé liées à la biodiversité;
- Évaluer et définir les avantages de la diversité des arbres pour la santé et le bien-être de l'homme, et communiquer ces résultats aux parties prenantes locales et internationales de haut niveau.

Le projet de recherche Dr. FOREST travaillera avec les parties prenantes à l'échelle locale, nationale et européenne Le projet consiste en des sites de recherche sur la diversité des arbres qui sont répartis dans différentes régions climatiques d'Europe centrale, à savoir l'Autriche, la Belgique, la France, l'Allemagne et la Pologne.

Le projet Dr. FOREST cherche à développer des outils de décision utiles et à sensibiliser aux liens entre la biodiversité et la santé humaine, ainsi qu'à la nécestité de mieux comprendre les effets et les mécanismes souslacents de la diversité des arbres et de la santé et du bien-être humains.

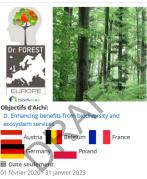

**Step 5**: If needed, repeat the above steps for other languages

Note: You can also delete translated content (original language cannot be removed), but we do not recommend this unless the translation is really bad

|  | Translations of Dr. F       | OREST (BiodivERsA) – Diversity of the Translate       | of forests affecting human hea | lth and well   | -being     |  |  |  |  |  |
|--|-----------------------------|-------------------------------------------------------|--------------------------------|----------------|------------|--|--|--|--|--|
|  | My accounts Administration  |                                                       |                                |                |            |  |  |  |  |  |
|  | LANGUAGE                    | TRANSLATION                                           |                                |                | OPERATIONS |  |  |  |  |  |
|  | English (Original language) | Dr. FOREST (BiodivERsA) – Diversity of forests affect | Not published                  | Edit           |            |  |  |  |  |  |
|  | French                      | Dr. FOREST (BiodivERsA) – Diversité des forêts affec  | Not published                  | Edit 🔻         |            |  |  |  |  |  |
|  | Spanish                     | n/a                                                   | Edit 🔺                         | Not translated | Add        |  |  |  |  |  |
|  | Russian                     | n/a                                                   | Delete                         | Not translated | Add        |  |  |  |  |  |
|  | Arabic                      | n/a                                                   | Delete                         | Not translated | Add        |  |  |  |  |  |
|  | Chinese, Simplified         | n/a                                                   |                                | Not translated | Add        |  |  |  |  |  |

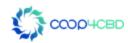

# Thank you for your attention!

Presenter

contact details

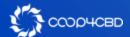

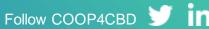